## meusburger

## **Firmware update GESM 1000**

- 1 Download the necessary firmware version: [meusburger.com](https://meusburger.com/EN/GB/current/media-service#!/ms?limit=25&offset=0&strucfilter=1000805759) / Media & Downloads
- 2 You need an empty USB stick with at least 2 GB storage space. Create a new folder called 'MVT6' on this USB stick and save the firmware file to it, using 'MVT6.mhx' as file name. The stick is now ready for the update.
- 3 Boot your GESM 1000.
- 4 Once the GESM 1000 is booted, connect the USB stick to the device using the upper lateral USB socket.

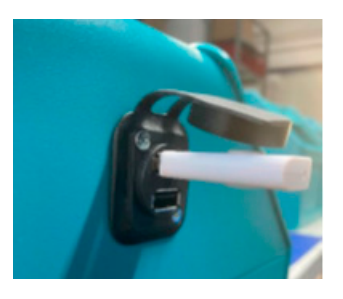

5 Press the speed regulator until the settings page is displayed.

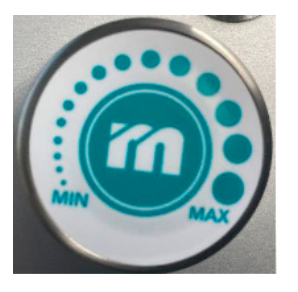

- 6 Select 'System', then 'Software update'.
- 7 Turn the speed regulator once until 'Yes' is displayed on the right side. Then select 'Confirm' to start the firmware update.
- 8 The update process can take 2–3 minutes, during which the device and its settings should not be modified in any way.

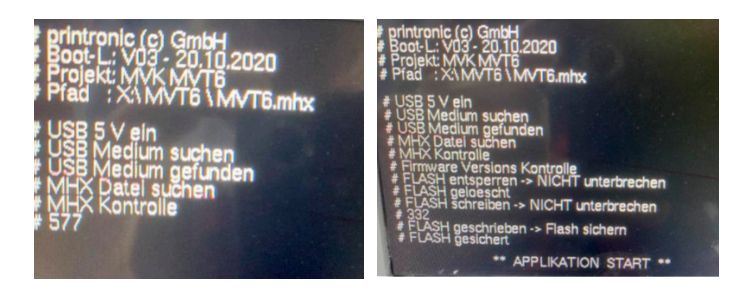

9 Once the update is finished, the device will reboot. The firmware version, which should now be v009a or higher, is displayed in the lower right corner of the screen during booting.